# Instrukcja obsługi Tachograf Inteligentny EFAS-4.10

#### **Prawa autorskie**

Żadna część niniejszej instrukcji nie może być zmieniona bez pisemnej zgody firmy Intellic GmbH. Firma Intellic GmbH nie ponosi odpowiedzialności za niniejszą instrukcję. Wykorzystywanie i powielanie jest dozwolone tylko zgodnie z postanowieniami umownymi. Żadna część tej instrukcji nie może być powielana, przechowywana w systemach danych ani tłumaczona na inny język bez pisemnej zgody Intellic GmbH.

Dane techniczne opisów, specyfikacje oraz ilustracje zawarte w niniejszej instrukcji mogą ulec zmianie bez wcześniejszego uprzedzenia.

© Copyright 2019 Intellic GmbH, Hausmannstätten, Austria

Używane terminy i nazwy są zastrzeżonymi znakami towarowymi a nazwy handlowe są własnością ich właścicieli.

Numer dokumentu firmy Intellic: 1025-130-SEC-PL01

#### **Producent**:

Intellic GmbH Fernitzer Straße 5 8071 Hausmannstätten Austria [www.intellic.com](http://www.intellic.com)

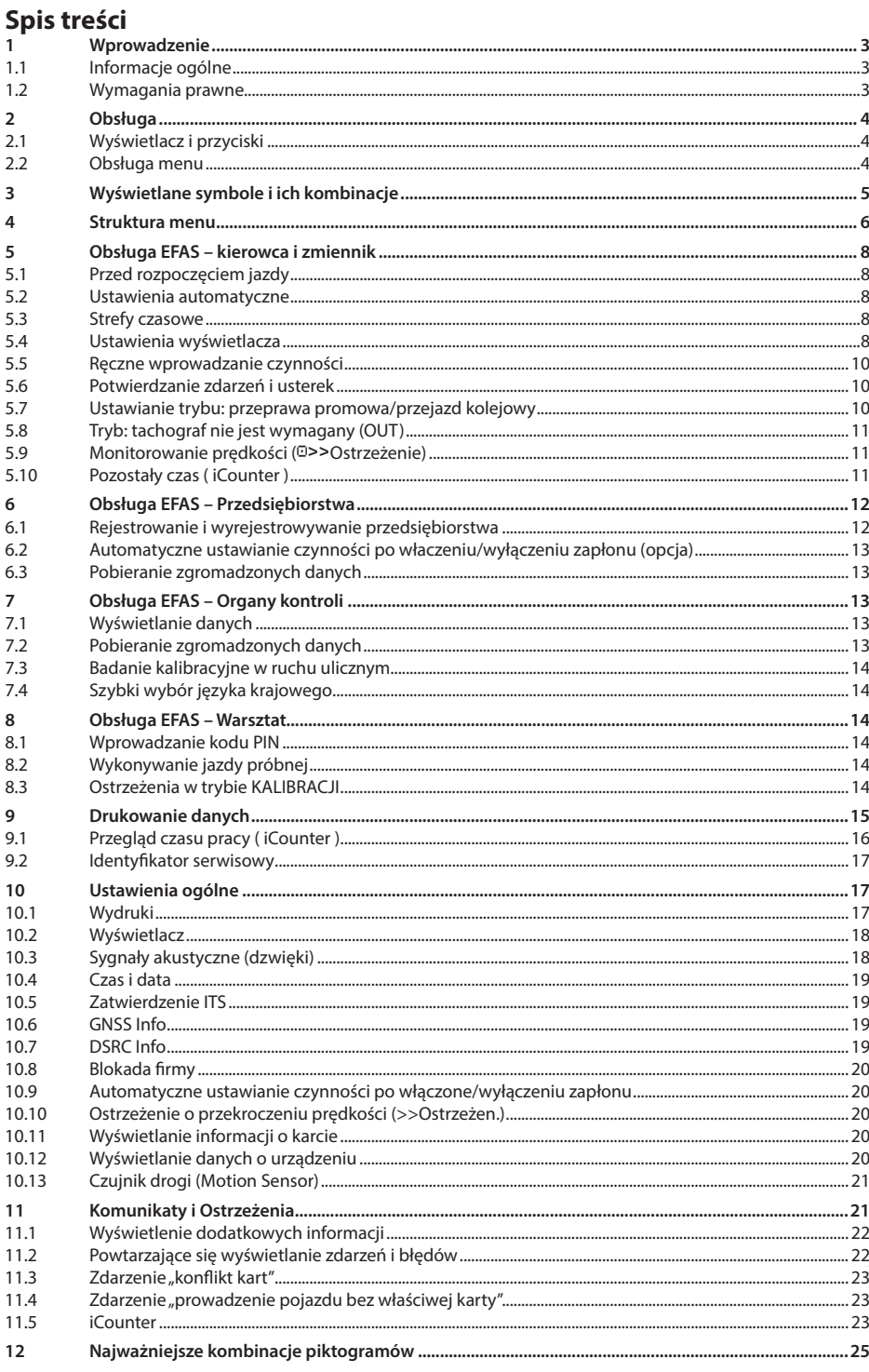

 $\overline{2}$ 

# **Polski**

# <span id="page-2-0"></span>**1 Wprowadzenie**

#### **1.1 Informacje ogólne**

Tachograf inteligentny EFAS-4.10 (dalej nazywany w skrócie EFAS) rejestruje czas pracy, czas prowadzenia pojazdu, okresy odpoczynku oraz okresy dyspozycyjności kierowcy i zmiennika. Ponadto EFAS automatycznie rejestruje prędkość i drogę przebytą przez pojazd. Protokoły rejestrowane przez tachograf cyfrowy służą jako dowód dla organów kontroli (np. policji). Tachograf inteligentny EFAS odpowiada specyfikacjom technicznym zgodnym z Rozporządzeniem wykonawczym (EU) nr 2016/799 Komisji z dnia 18 marca 2016 r. w sprawie wykonania rozporządzenia Parlamentu Europejskiego i Rady (UE) nr 165/2014 ustanawiającego wymogi dotyczące budowy, sprawdzania, instalacji, użytkowania i naprawy tachografów oraz ich elementów składowych zastąpiony przez ROZPORZĄDZENIE wykonawcze Komisji (UE) 2018/502 z dnia 28 lutego 2018 r. zmieniające rozporządzenie wykonawcze Komisji (UE) 2016/799 ustanawiające wymogi dotyczące budowy, sprawdzania, instalacji, użytkowania i naprawy tachografów oraz ich elementów składowych.

Ta instrukcja przeznaczona jest dla wszystkich użytkowników tachografu EFAS (kierowcy, pracownicy warsztatów, przedstawicieli firm, organów kontroli). Podręcznik opisuje właściwe korzystanie z inteligentny tachografu EFAS określone w rozporządzeniu. Przeczytaj odpowiednie sekcje i dokładnie zapoznaj się z funkcjonowaniem cyfrowego tachografu EFAS.

#### **1.2 Wymagania prawne**

Korzystanie z tachografów analogowych lub tachografów cyfrowych jest regulowane przez rozporządzenie WE 3821/85 aneks 1B oraz 3820/85. Przepisy te nakładają szereg obowiązków na kierowcę i właściciela pojazdu.

Zabrania się fałszowania, blokowania lub usuwania zapisów w tachografach inteligentny i kartach do tachografów. Zabronione jest również fałszowanie wydruków. Modyfikacje wykonane w tachografie inteligentny lub na elektronicznych sygnałach lub połaczeniach danych, szczególnie te wykonane z zamiarem oszustwa, podlegają karze.

Wszelkie odłączenie akumulatora pojazdu od układu elektrycznego pojazdu bez uprzedniego włożenia karty warsztatowej będzie rejestrowane przez tachograf inteligentny jako przerwa w zasilaniu. Zawsze należy odłączać akumulator przez autoryzowany warsztat i upewnić się, czy karta warsztatowa jest włożona.

Sprawdzenie tachografu inteligentny EFAS przez autoryzowany warsztat, powinno być przeprowadzane co najmniej raz w ciągu 24 miesięcy.

EFAS musi być dodatkowo kontrolwany gdy

- był naprawiany,
- zmienił się obwód toczny opony / opon,
- zmienił się współczynnik charakterystyczny "w" pojazdu,
- zmienił się numer rejestracyjny pojazdu,
- sich die Fahrzeugidentnummer geändert hat,
- y gdy czas UTC w EFAS różni się od czasu UTC o więcej niż 20 minut.

Należy przestrzegać instrukcji użytkowania tachografu inteligentny do przewozu materiałów niebezpiecznych.

Jako kierowca musisz zapewnić właściwe użytkowanie tachografu inteligentny i karty kierowcy. Jeśli tachograf cyfrowy nie działa poprawnie, należy zapisać aktywności nieprawidłowo zarejestrowane na osobnej kartce lub na odwrocie wydruku. Notatki należy opatrzyć danymi osobowymi (nazwisko, numer karty kierowcy, podpis). Jeśli karta kierowcy zostanie zgubiona lub uszkodzona, bądź też działa wadliwie, należy utworzyć raport dzienny po podróży (patrz punkt [9\)](#page-14-1). Niniejszy raport należy opatrzyć danymi osobowymi i podpisem. Jeśli karta kierowcy zostanie zniszczona lub działa wadliwie, poinformuj o tym natychmiast odpowiednie organy (w Polsce Polska Wytwórnia Papierów Wartościowych). Zawsze natychmiast powiadamiaj odpowiedzialne organy o utracie karty kierowcy.

Jako przedstawiciel firmy, monitoruj tachograf inteligentny oraz kartę do tachografów aby upewnić się czy działają poprawnie, wykonaj tzw. blokadę firmową kartą przedsiębiorstwa, sprawdź czy pojazd i dane kalibracyjne są wpisane do tachografu inteligentny przez autoryzowany warsztat, czy kierowcy korzystają prawidłowo z tachografu inteligentny i kart kierowców, poucz kierowców odnośnie przestrzegania czasu jazdy i odpoczynku.

# <span id="page-3-0"></span>**2 Obsługa**

### **2.1 Wyświetlacz i przyciski**

Tachograf inteligentny EFAS posiada następujące elementy, służące do wyświetlania i obsługi:

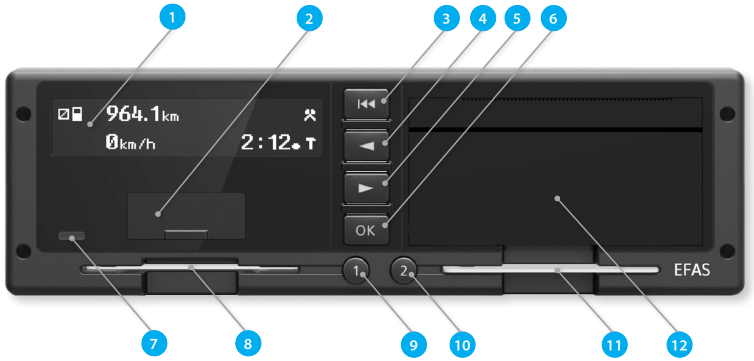

- 1. Wyświetlacz alfanumeryczny
- 2. Zaślepka interfejsu serwisowego
- 3. Cofanie  $\blacksquare$  (cofanie, usuwanie, anulowanie)
- 4. Klawisz sterujący < (wstecz / poprzedni wpis)
- 5. Klawisz sterujący ▶ (naprzód / następny wpis)
- 6. Przycisk **OK** (wejście do menu, potwierdzanie)
- 7. Czerwone światło ostrzegawcze do wyświetlania trybu pracy

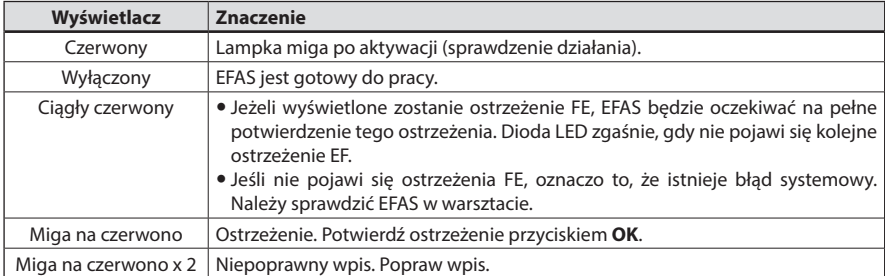

- 8. Slot karty pamięci dla karty kierowcy tachografu
- 9. Przycisk **O** dla kierowcy (kierowca 1) krótkie wciśnięcie = ustawianie aktywności, dłuższe wciśnięcie = wyjęcie karty
- 10. Przycisk <sup>o</sup> dla kierowcy w trybie załoga (kierowca 2) krótkie wciśnięcie = ustawianie aktywności, dłuższe wciśnięcie = wyjęcie karty
- 11. Slot karty pamięci dla karty drugiego kierowcy (tachograf działający w trybie załoga)
- 12. Zintegrowany moduł drukarki (dla wstawienia nowej rolki papieru zobacz "*EFAS Quickstart Guide*")

#### **2.2 Obsługa menu**

- 1. Naciśnij **OK**.
	- Pojawi się główne menu.
- 2. Użyj przycisków kontrolnych  $\triangleleft i \triangleright$  aby wybrać odpowiednie menu.
- 3. Naciśnij przycisk **OK** aby potwierdzić swój wybór. Pojawi się nowe podmenu.
- 4. Powtórz krok 2 i 3 aż dotrzesz do wymaganego ustawienia.
- 5. Przycisk  $\blacksquare$  używany jest do powrotu do wyższego poziomu menu.

Poniższe instrukcje używają skróconych opisów wyboru menu za pomocą strzałek (→).Strzałka (np. → Ustawienia) wskazuje wybór odpowiedniego menu (tj. Ustawienia) za pomocą przycisków sterowania i potwierdzenia przyciskiem **OK**. Sekcja [4](#page-5-1) przedstawia przegląd struktury menu.

# <span id="page-4-0"></span>**3 Wyświetlane symbole i ich kombinacje**

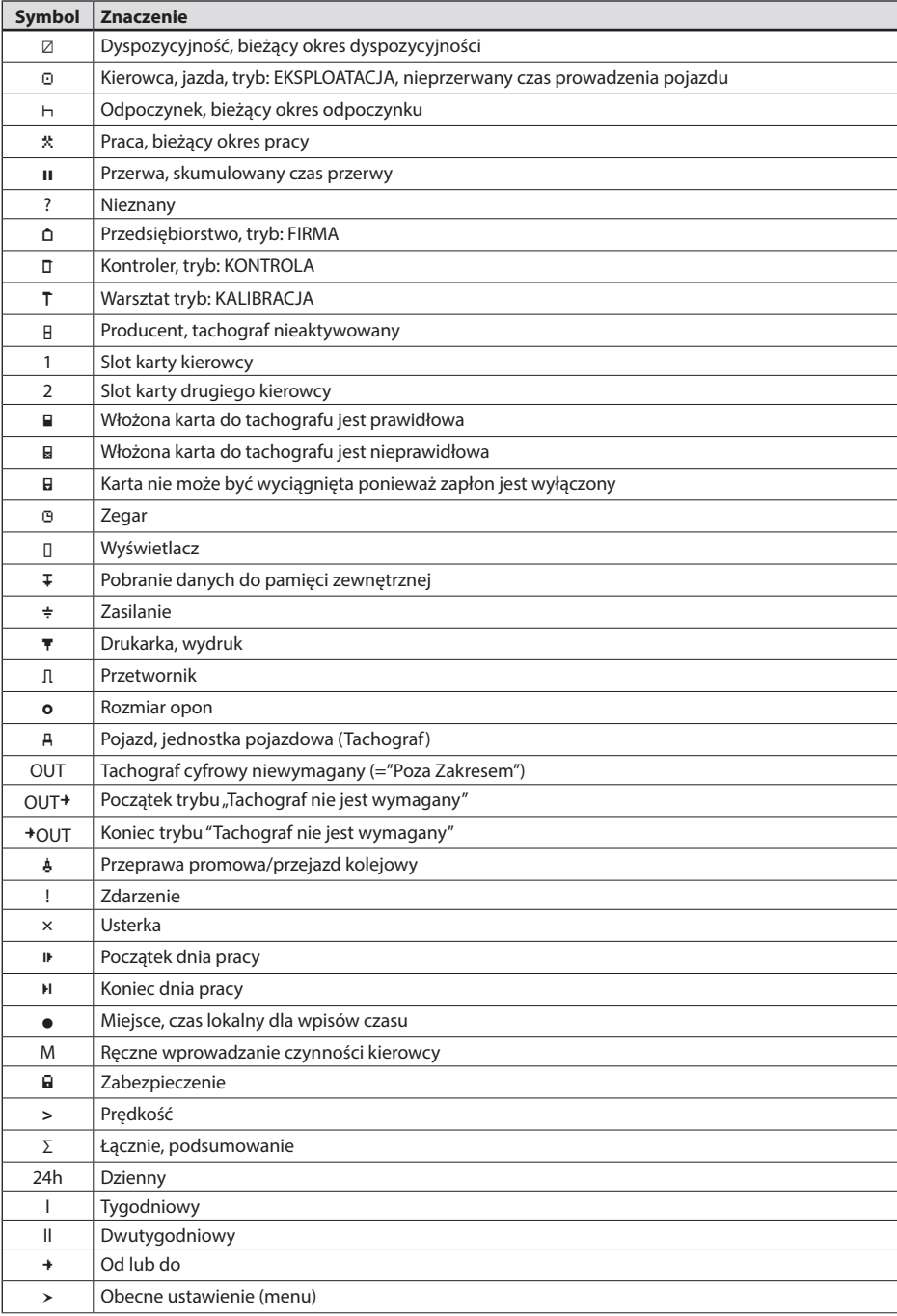

<span id="page-5-0"></span>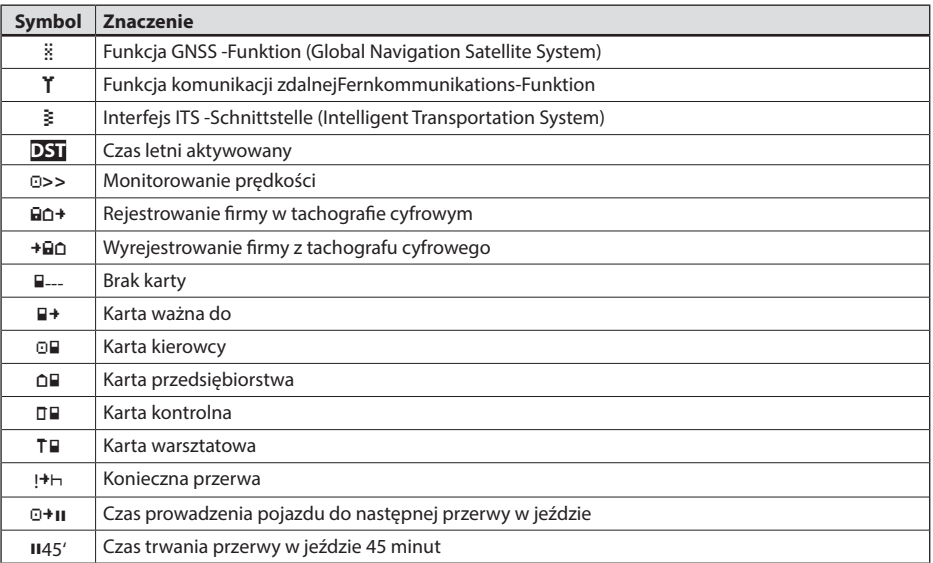

Dalsze kombinacje symboli można znaleźć na końcu niniejszej instrukcji.

### <span id="page-5-1"></span>**4 Struktura menu**

Poniższy rysunek przedstawia strukturę menu tachografu EFAS. Dostęp do poszczególnych elementów menu, można uzyskać w zależności od trybu w jakim znajduje się obecnie tachograf oraz od karty jaka jest do niego włożona. Uwagi na poniższym rysunku oznaczają:

- \*1) Przed aktywacją można w menu wybrać w menu wyrażenie bądź podgląd "Dane techniczne".
- \*2) Opcja dostępna tylko przy włożonej karcie warsztatowej (tryb KALIBRACJA)
- \*3) Opcja dostępna tylko dla aktualnie zarejestrowanego przedsiębiorstwa
- \*4) Dostępne opcjonalnie (w zależności od ustawień urządzenia)
- \*5) Dostępne tylko w trybach FIRMA lub KALIBRACJA
- \*6) Tylko w momencie kiedy włożona jest karta warsztatowa lub kierowcy
- \*7) Tylko w trybie PRZEDSIĘBIORSTWO i gdy wprowadzona karta przedsiębiorstwa należy do przedsiębiorstwa, które aktywowało ostatnią blokadę przedsiębiorstwa, i gdy nie wprowadzono numeru rejestracyjnego.
- \*8) Tylko w trybie FIRMA i tylko wtedy, gdy włożona jest karta przedsiębiorstwa które aktywowało ostatnią blokadę firmy
- \*9) Tylko w przypadku wprowadzonej karty warsztatowej (kalibracja) lub gdy EFAS nie jest aktywny.
- \*10) Tylko przy wprowadzonej karcie kontrolnej.

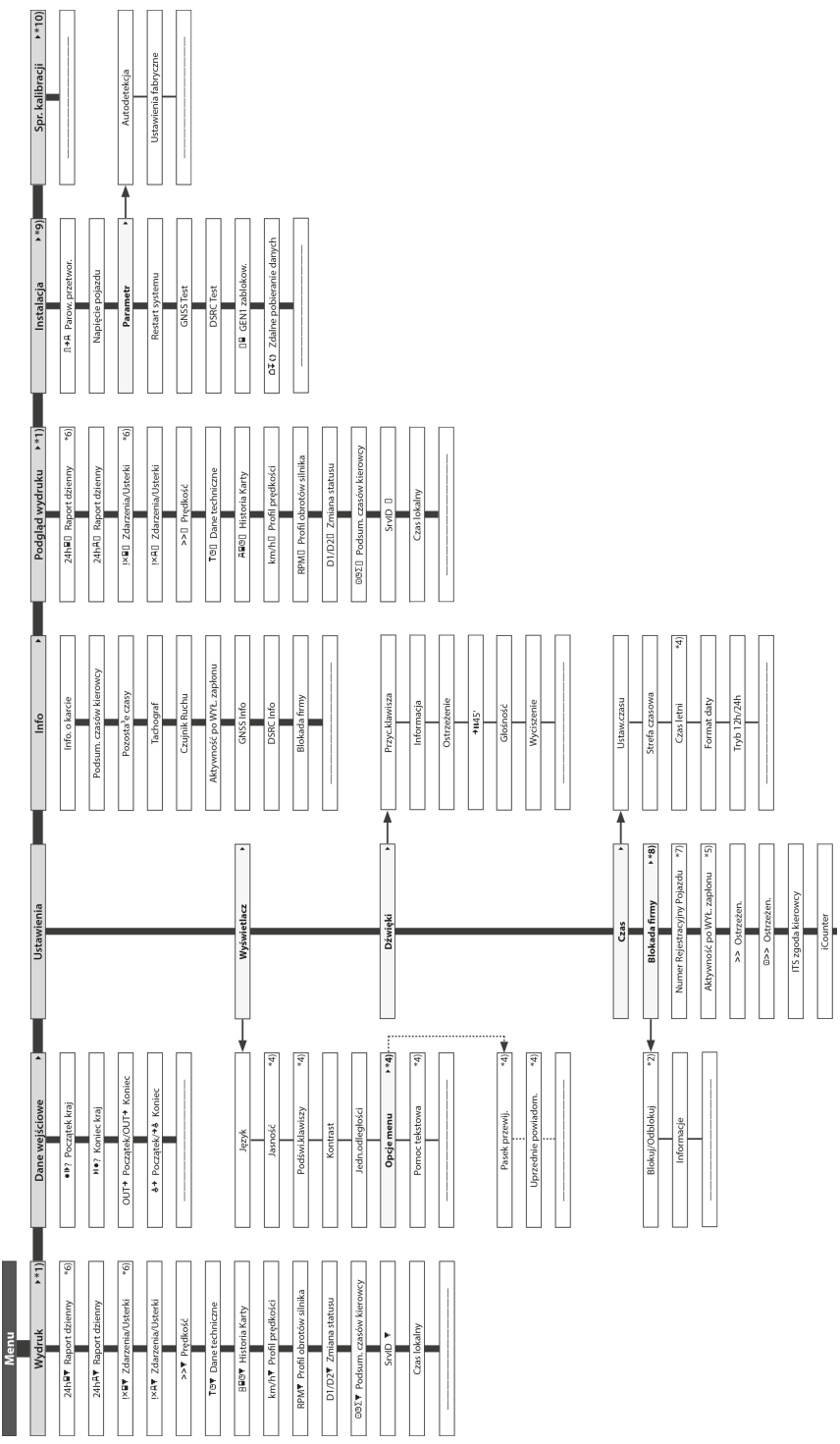

# <span id="page-7-2"></span><span id="page-7-0"></span>**5 Obsługa EFAS – kierowca i zmiennik**

#### **5.1 Przed rozpoczęciem jazdy**

Przed rozpoczęciem jazdy, należy włożyć kartę kierowcy do lewego slotu (chipem do góry). Twoja karta zostanie odczytana. Wyświetli się imię i nazwisko, data i czas ostatniego wyjęcia karty. Przy pierwszym wprowadzaniu karty kierowcy lub warsztatowej, która nie jest jeszcze znana jednostce pojazdu, wzywa się posiadacza karty do udzielenia zgody na wydanie danych osobowych w związku z tachografem poprzez opcjonalny interfejs ITS ( $\geqslant$ ).

Nastepnie na wyświetlaczu pojawi się pytanie "Uzupełnij aktywności?" Wybierz TAK, za pomocą klawiszy sterowania, gdy chcesz uzupełnić aktywności, naciśnij przycisk **OK** i postępuj zgodnie z instrukcjami w sekcji [5.5.](#page-9-1) Jeśli nie chcesz uzupełniać aktywności, wybierz NIE, za pomocą klawiszy sterowania i naciśnij **OK**. Następnie wybierz kraj, gdzie zaczyna się dzień roboczy. Za pomocą klawiszy sterowania wybierz kod kraju i naciśnij **OK**.

Jeśli drugi kierowca jest obecny, musi on włożyć swoją kartę do prawego slotu i wykonać te same czynności. Gdy drugi kierowca przejmuje pojazd, karty muszą być wymieniane, tak aby karta kierowcy prowadzącego aktualnie pojazd była zawsze w lewym slocie.

#### **5.2 Ustawienia automatyczne**

Tachograf inteligentny EFAS wykonuje szereg ustawień automatycznie.

- y Gdy samochód rusza, tachograf inteligentny automatycznie przestawia się na czas prowadzenia pojazdu przez pierwszego kierowcę i dyspozycyjność dla drugiego kierowcy.
- Kiedy samochód zatrzymuje się, tachograf inteligentny EFAS automatycznie przestawia się na okres pracy dla pierwszego kierowcy. Jeśli między zatrzymaniem i ponownym uruchomieniem miną mniej niż 2 minuty, tachograf inteligentny anuluje automatyczną zmianę z czasu prowadzenia pojazdu na czas pracy.
- y Gdy zapłon jest wyłączony, EFAS jest w stanie zmienić automatycznie zaprogramowane czynności kierowcy, patrz punkt [6](#page-11-1).

#### <span id="page-7-1"></span>**5.3 Strefy czasowe**

Ponieważ pojazd może poruszać się w różnych strefach czasowych, wszystkie zdarzenia i zapisy dokonywane są w czasie UTC. Czas UTC jest standardowym czasem na świecie bez czasu letniego. Wydruki mogą być wykonane w czasie UTC lub czasie lokalnym. Jednak tylko wydruki w czasie UTC są zgodne z wymogami prawa.

Jeżeli ustawiłeś poprawnie strefę czasową dla tachografu EFAS, tachograf inteligentny pokazuje czas lokalny na wszystkich standardowych wyświetlaczach w czasie podróży. Jest to tzw. "kropka czasu" (np. 17:23 $\bullet$ ), która jest wyświetlana po czasie ( z czasem UTC taka "kropka czasu" nie jest wyświetlana). **W przypadku kiedy wymagane jest wprowadzenie czasu, sprawdź czy system wymaga czasu UTC czy czasu lokalnego.**

W większości krajów Europy Środkowej, lokalny czas zimowy jest o jedną godzinę przesunięty do przodu w stosunku do czasu UTC (także w Polsce). Latem, do czsu UTC musimy dodać dwie godziny, aby otrzymać czas lokalny.

#### **5.4 Ustawienia wyświetlacza**

Jeśli tachograf nie wyświetla w danym momenci jakiegoś ostrzeżenia i nie zostało wybrane żadne menu, można użyć przycisków sterowania  $\triangleleft$  lub  $\triangleright$ , aby wyświetlić jeden z następujących ekranów:

- 
- 
- 
- 
- 
- 6. Czas UTC
- 7. Pobieranie zdalnych danych aktywne
- 9. Pozostałe czasy (1)
- 11. Pozostałe czasy (2)

W czasie poruszania się pojazdu, dostępne do wyboru są jedynie ekrany 1, 2, 5, 7, 8 i 9.

1. Drogomierz *Prędkość i licznik kilometrów* 2. Obecne czasy (domyślny ekran) *Obecne czasy pracy i aktywności dla kierowcy i zmiennika* 3. Czasy kierowcy (1) *Czasy prowadzenia kierowcy 1*

# **Polski**

#### <span id="page-8-1"></span>**5.4.1 Prędkość oraz licznik drogi**

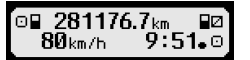

Pierwszy wiersz zawiera następujące informację od lewej do prawej:

- Symbol aktywności kierowcy (w tym przypadku jazdy).
- Symbol karty wskazuje, że karta znajduje się w slocie kierowcy. Symbol karty jest ukryty, gdy karta nie jest włożona.
- Aktualny odczyt licznika kilometrów.
- y Symbol karty wskazuje, że karta znajduje się w slocie drugiego kierowcy. Symbol karty jest ukryty, gdy karta nie jest włożona.
- Symbol aktywności drugiego kierowcy (w tym przypadku dyspozycyjności).

W drugiej linii wyświetlane są następujące informacje:

- Aktualna prędkość w km / h (dostępna opcja mph).
- Aktualny czas lokalny (patrz punkt [5.3\)](#page-7-1)
- Symbol dla aktualnego trybu pracy (w tym przypadku EKSPLOATACJI)

#### **5.4.2 Prędkość i licznik trasy**

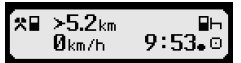

Pierwszy wiersz zawiera następujące informacje od lewej do prawej:

- Symbol czynności kierowcy.
- y Symbol karty wskazuje, że karta znajduje się w slocie kierowcy. Brak symbolu karty informuje, że karta nie jest włożona.
- Licznik trasy tachografu cyfrowego EFAS.
- y Symbol karty wskazuje, że karta znajduje się w slocie zmiennika . Brak symbolu karty informuje, że karta nie jest włożona (w przykładzie brak karty).
- Symbol czynności drugiego kierowcy (w przykładzie dyspozycyjność).

W drugiej linii wyświetlane są następujące informacje:

- y Aktualna prędkość w km / h (dostępna opcja mph).
- Bieżacy czas lokalny.
- Symbol bieżącego trybu.

#### **5.4.3 Okresy pracy i aktywności dla kierowcy i zmiennika**

#### 1**o00h01 1100h00** 2¤00h01  $9:38.0$

Pierwszy wiersz zawiera następujące informacje dla kierowcy- od lewej do prawej:

- Numer slotu karty kierowcy.
- Symbol bieżącej aktywności kierowcy i jej czas trwania (tu: czas jazdy).
- Przerwę w czasie jazdy (zgodnie z rozporządzeniem WE nr 561/2006).

W drugiej linii wyświetlane są następujące informacje dla zmiennika:

- Numer slotu karty zmiennika.
- Symbol bieżącej aktywności zmiennika i jej czas trwania (tu: dyspozycyjność).
- y Bieżący czas lokalny.
- <span id="page-8-0"></span>• Symbol bieżącego trybu (w tym przypadku EKSPLOTATACJI).

#### **5.4.4 Czasy prowadzenia kierowcy**

#### $\blacksquare$ **⊙ЙЙҺ45** пиинии OD01h45 0112h34

Pierwszy wiersz zawiera następujące informacje od lewej do prawej:

- Numer slotu karty kierowcy na wyświetlaczu odnosi się do:
- $1 =$ Kierowca  $(2 =$ Zmiennik)
- y Symbol jazdy i czas trwania jazdy kierowcy.
- Całkowity czas przerw (zgodnie z rozporządzeniem (WE) nr 561/2006).
- W drugiej linii wyświetlane są następujące informacje:
	- Łączny czas jazdy w bieżącym dniu.
	- Łączny czas jazdy w ciągu ostatnich dwóch tygodni.

#### <span id="page-9-0"></span>**5.4.5 Pozostały czas ( iCounter )**

Na ekranie znajdują się wartości, które obecnie są najważniejsze dla planowania dalszej jazdy, przy czym najważniejsze informacje zawsze wyświetlają się w wierszu 1. Pokazany powyżej ekran stanowi przykład i może się różnić od EFAS. Więcej informacji znajduje się również w rozdziale [5.10](#page-10-1) Pozostały czas ( iCounter ).

#### **5.4.6 Czasy prowadzenia zmiennika**

Informacja jest wyświetlana w taki sam sposób jak opisano dla kierowcy 1 w punkcie [5.4.4.](#page-8-0) z tą różnicą, że w lewym górnym rogu widnieje cyfra 2.

#### **5.4.7 Czas UTC**

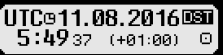

Pierwszy wiersz zawiera następujące informacje od lewej do prawej:

- y Piktogram czasu UTC
- Data
- y Pole **DST** wskazuje, że tachograf inteligentny został ustawiony na czas letni. Brak symbolu DST wskazuje, że aktualne ustawienie to czas standardowy.

W drugiej linii wyświetlane są następujące informacje:

- Bieżący czas UTC.
- Obecnie ustawiona strefa czasowa (różnica czasu UTC).
- Symbol aktualnego trybu pracy.

#### **5.4.8 Pobieranie FMS**

Jeżeli uruchomione zostanie pobieranie danych zdalnych z danych masowych lub karty kierowcy poprzez jednostkę zdalną, następuje automatyczne przełączenie na prezentowane informacje kierowcy. Jeżeli pobieranie zostanie zakończone, automatycznie zostanie wyświetlona wcześniejsza informacja dla kierowcy. Jeżeli kierowca

w trakcie pobierania chciałby wyświetlić informację dla kierowcy, może wybrać informację – zależnie od statusu jazdy – poprzez przycisku kursora.

 $\Box$ 1 lub  $\Box$ 2 wskazuje, z którego gniazda karty pobierane jest pobieranie.

#### <span id="page-9-1"></span>**5.5 Ręczne wprowadzanie czynności**

Jeśli po włożeniu karty kierowcy, chcesz ręcznie uzupełnić swoje aktywności, wybierz TAK za pomocą klawiszy sterowania i naciśnij **OK**.

EFAS poprowadzi cię przez okno dialogowe do ręcznego wprowadzania aktywności. Jako pierwsza wyświetli się data i godzina (UTC) ostatniego wyjęcia karty a następnie pojawi się pytanie "Koniec zmiany?".

W poniższych oknach dialogowych można dopisać okresy czasu z określonymi czynnościami PRACA<sup>X</sup>. DYSPOZYCYJNOŚĆ Z, PRZERWA/ODPOCZYNEK H (oprócz KIEROWANIE). Okno dialogowe kończy się pytaniem "Potwierdź aktywności?". Tutaj można potwierdzić wprowadzone aktywności (naciśnij **OK**) lub za pomocą klawiszy sterowania wybrać inną opcję (potwierdź, skasuj, drukuj).

#### **5.6 Potwierdzanie zdarzeń i usterek**

W przypadku wystąpienia pewnego typu zdarzeń lub usterek, EFAS wyświetli ostrzeżenie (patrz punkt [11](#page-20-1)) w tym sygnał dźwiękowy przez 30 sekund i zacznie migać lampka ostrzegawcza. Ostrzeżenia będą wyświetlane, dopóki nie zostaną potwierdzone klawiszem **OK**. Użyj przycisków sterowania ◀ lib ▶, aby wyświetlić dodatkowe informacje o ostrzeżeniach.

#### **5.7 Ustawianie trybu: przeprawa promowa/przejazd kolejowy**

Podczas korzystania z promu lub pociągu, należy ustawić tryb "Przeprawa Promowa".

- 1. Wybierz OK  $\rightarrow$  Dane wejściowe  $\rightarrow$  4<sup>+</sup> Początek<br>2. Naciśnii OK.
- 2. Naciśnij **OK**.

W celu wyłączenia warunku "przeprawa promowa/przejazd pociągiem",

- 1. Należy wybrać OK → Wprowadzanie → **4** \* Koniec<br>2. Wcisnać OK.
- 2. Wcisnąć **OK**.

Tryb "Przeprawa Promowa" wyłącza się automatycznie, gdy pojazd zaczyna się poruszać.

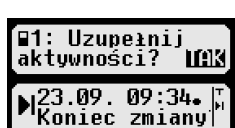

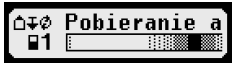

<span id="page-10-0"></span>Na trasy, które są wyłączone z przepisów rozporządzenia WE dot pracy załóg pojazdów, można włączyć tryb "tachograf inteligentny nie jest wymagany" (OUT).

- 1. Wybierz  $OK \rightarrow$  Dane wejściowe  $\rightarrow$  OUT<sup>+</sup> Początek<br>2. Naciśnii OK.
- 2. Naciśnij **OK**.

W celu wyłączenia trybu "tachograf inteligentny nie jest wymagany" (OUT)

- 1. Wybierz  $OK \rightarrow$  Dane wejściowe  $\rightarrow$  <sup>+</sup>OUT Koniec<br>2. Naciśnii OK
- 2. Naciśnij **OK**.

#### **5.9 Monitorowanie prędkości (Ostrzeżenie)**

Prócz monitorowania ustawowo dopuszczalnej maksymalnej prędkości pojazdu, EFAS pozwala na kontrolę ograniczenia prędkości zaprogramowany przez użytkownika. Gdy pojazd został odpowiednio skonfigurowany, ograniczenie prędkości może być ustawione na dwa różne sposoby.

Ustawienie porzez menu (kiedy pojazd się nie porusza):

- 1. Wybierz OK → Ustawienia → **Q>>** Ostrzeżen.<br>2. Użyj przycisków sterowania < lub ▶ aby ustawić ża
- Użyj przycisków sterowania < lub ► aby ustawić żądaną prędkość, która spowoduje wyświetlanie indywidualnego ostrzeżenia.
- 3. Wybierz "WYŁĄCZ" aby wyłączyć powiadomienia o przekroczeniach prędkości.

Ustawienie kiedy pojazd się porusza:

- 4. Za pomocą przycisków sterowania przejdź do okna, gdzie pokazana jest prędkość.
- 5. Naciśnij przycisk **OK** w celu wybrania monitorowanej prędkości.
- 6. W celu wyłączenia monitorowania prędkości gdy pojazd jest w ruchu, naciśnij klawisz 9.

#### <span id="page-10-1"></span>**5.10 Pozostały czas ( iCounter )**

Na ekranie znajdują się wartości, które obecnie są najważniejsze dla planowania dalszej jazdy, przy czym najważniejsze informacje zawsze wyświetlają się w wierszu1.

<sup>+</sup>h hh**h**mm Pozostały czas ("hh" w godzinach; "mm" w minutach), po jakim musi rozpocząć się codzienny/cotygodniowy czas wolny od pracy. hh**h**mm Pozostały czas prowadzenia pojazdu do następnej przerwy w jeździe hh**h**mm Pozostały dzienny czas prowadzenia pojazdu.

 Okres (hh**h**mm) skumulowanego czasu przerwy zwiększa co minutę, jeżeli aktywna jest aktywność ODPOCZYNEK h lub DYSPOZYCYJNOŚĆ ...

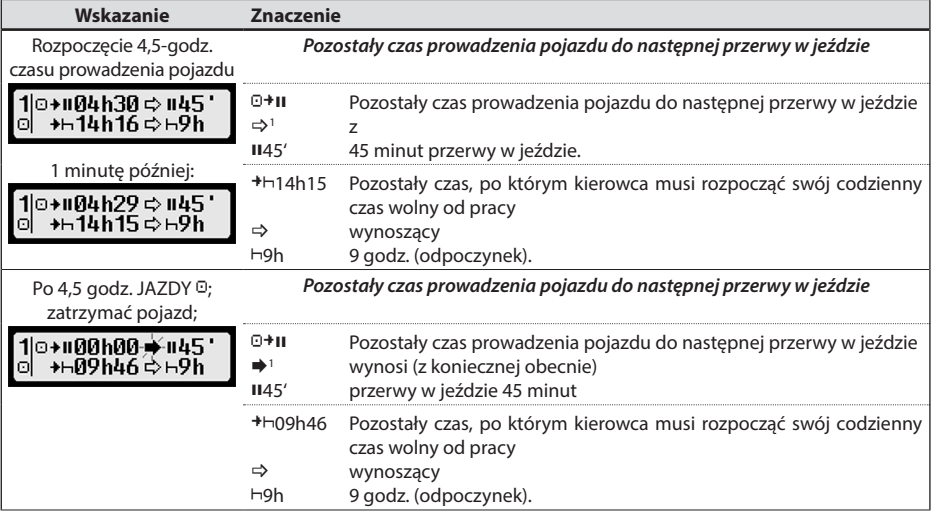

.<br>©>> Ostrzeżen.: 50 km/h ?

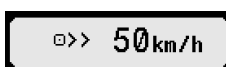

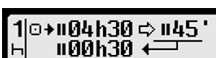

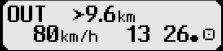

12

<span id="page-11-0"></span>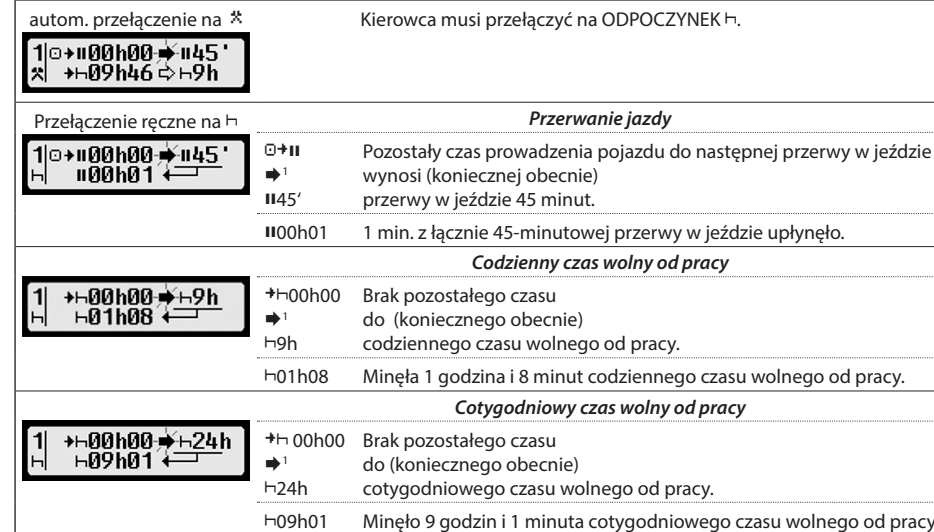

# <span id="page-11-1"></span>**6 Obsługa EFAS – Przedsiębiorstwa**

**Wskazanie Znaczenie**

Karta firmowa jest używana do pobrania lub wydruku danych, które są przechowywane w tachografie inteligentny. Ponadto przy pomocy karty firmowej możemy ustawić typ aktywności dla kierowcy i zmiennika po włączeniu/wyłączeniu zapłonu.

Możliwe jest drukowanie i pobieranie danych, które były przechowywane od momentu, gdy firma została zarejestrowana w tachografie inteligentny- włączenie tzw. blokady firmowej. Po rejestracji firmy w tachografie inteligentny, blokada firmowa jest aktywna. Blokada ta zapobiega odczytywaniu lub wyświetlaniu danych przechowywanych w tachografie przez inne firmy.

#### <span id="page-11-2"></span>**6.1 Rejestrowanie i wyrejestrowywanie przedsiębiorstwa**

Jeśli żadna inna firma nie jest zarejestrowana – nie założyła blokady firmowej w tachografie inteligentny, twoja firma zostanie zarejestrowana automatycznie po włożeniu karty przedsiębiorstwa do tachografu cyfrowego.

Jeśli już jakaś firma została zarejestrowana wcześniej, wyświetlane zostaną następujące informacje.

Jeśli inna firma jest zarejestrowana, na wyświetlaczu pojawi się następujący ekran "Blokada firmy wymagana?".

Jeśli wybierzesz TAK, poprzednie przedsiębiorstwo zostanie wyrejestrowane i Twoja firma zostanie zarejestrowana. Jeśli wybierzesz NIE, masz dostęp tylko do danych, które zostały już przypisane do Twojej firmy.

Jeśli automatyczna rejestracja po włożeniu karty firmowej została odrzucona, można włączyć blokadę firmy w następujący sposób: OK → Ustawienia → Blokada firmy → Odblokuj, potwierdź przyciskiem OK.

Aby wyłączyć blokadę przedsiębiorstwa, wybierz OK → Ustawienia → Blokada firmy → Blokuj i potwierdź odblokowanie przyciskiem **OK**.

 WSKAZÓWKA: ostrzeżenie wyświetla się tylko w pierwszym wierszu ekranu. Ostatnia wynikająca aktywność po przełączeniu aktywności. Zmianę wyświetlania można ustawić na podstawie przepisu obliczania aktywności dopiero po maks. 1,5 minuty.

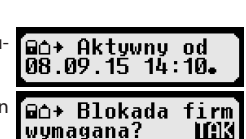

Reiestracia odbywa się.

такі

e∩+

<sup>1 →</sup> Nie ma żadnego ostrzeżenia.

(miga) Występuje ostrzeżenie, kierowca musi przerwać jazdę.

# **Polski**

#### <span id="page-12-0"></span>**6.2 Automatyczne ustawianie czynności po właczeniu/wyłączeniu zapłonu (opcja)**

W trybie FIRMA i KALIBRACJA za pomocą funkcji "Aktywność-zapłonWł-Wył" można wybrać, jaka czynność będzie automatycznie ustawiana dla kierowcy i / lub zmiennika po włączeniu/wyłączeniu zapłonu. Funkcja ta może zostać wyłączona, tj. gdy zapłon jest włączony / wyłączony, wówczas bieżąca aktywność kierowcy / zmiennika zostanie zachowana.

Wybierz OK → Ustawienia → Aktywność po WYŁ. zapłonu

Wyświetli się aktualne ustawienie dla kierowcy w Zapłon WŁ. Użyj przycisków sterowania, aby zmienić jedno z następujących ustawień:

- Utrzymaj czynności kierowcy
- Kierowca w okresie odpoczynku
- **\*** Kierowca w okresie pracy
- $\boxtimes$  Kierowca w okresie dyspozycyjności

Po naciśnięciu **OK**, możesz wprowadzić ustawienia dla kierowcy w trybie Zapłon WYŁ., a następnie ustawienia dla zmiennika.

#### **6.3 Pobieranie zgromadzonych danych**

Dane przechowywane w tachografie inteligentny można pobrać za pomocą odpowiedniego urządzenia zewnętrznego np. serii MATT TachoDrive. Możesz pobierać tylko dane dla kierowców z Twojego przedsiębiorstwa. Warunek, Twoje przedsiębiorstwo musi być zarejestrowane w tachografie inteligentny (patrz punkt [6.1](#page-11-2)).

Postepuj w następujący sposób:

- 1. Włącz zapłon.<br>2. Włóż karte pr.
- 2. Włóż kartę przedsiębiorstwa do jednego ze slotów. Drugi slot musi być pusty lub zawierać kartę kierowcy.
- 3. Otwórz pokrywę interfejsu na przedniej stronie. Aby to zrobić, wsadź paznokieć w rowek nad pokrywą i wyciagnii klapkę.
- 4. Podłącz urządzenie zewnętrzne do interfejsu.
- 5. Rozpocznij pobieranie urządzeniem zewnętrznym.

Migające podwójne strzałki są wyświetlane podczas pobierania danych z tachografu inteligentny. Nie należy odłączać urządzenia od tachografu inteligentny EFAS przed zakończeniem pobierania.

## **7 Obsługa EFAS – Organy kontroli**

Wkładanie karty kontrolnej umożliwia wyświetlanie, drukowanie lub pobieranie wszystkich danych, które są przechowywane w EFAS i na karcie kierowcy, niezależnie od jakichkolwiek blokad firmowych. W tym czasie drugi slot powinien być pusty lub zawierać kartę kierowcy.

#### **7.1 Wyświetlanie danych**

- 1. Wybierz **OK** g Podgląd wydruku i potwierdź przyciskiem **OK**. Wyświetli się menu zawierające przechowywane dane.
- 2. Wybierz wymagane dane i potwierdź przyciskiem **OK**.
- 3. Użyj przycisków sterowania ◀ lub ▶, aby wybrać żadana date i potwierdź przyciskiem **OK**. Zapisane dane zostaną wyświetlone.
- 4. Naciśnij ▶ aby wyświetlić następny wiersz lub ◀ do wyświetlenia poprzedniej linii.
- 5. Naciśnij przycisk  $\blacksquare$ aby zamknąć podgląd wydruku. Wyświetlacz pokaże "Start drukowania?".
- 6. Za pomocą przycisków sterowania wybierz żądaną odpowiedź i potwierdzić przyciskiem **OK**.

#### **7.2 Pobieranie zgromadzonych danych**

- 1. Włącz zapłon.
- 2. Upewnij się, że karta kontrolna jest włożona do jednego ze slotów. Drugi slot musi być pusty lub zawierać kartę kierowcy.
- 3. Otwórz pokrywę interfejsu z przodu urządzenia i podłącz zewnętrzne urządzenie do pobierania danych do interfejsu.
- 4. Rozpocznij pobieranie do urządzenia zewnętrznego.

Migające podwójne strzałki są wyświetlane podczas pobierania danych z tachografu inteligentny. Jeśli włożysz kartę do slotu tachografu w czasie pobierania, karta ta zostanie odczytana przez EFAS dopiero po zakończeniu pobierania. Nie należy odłączać urządzenia do pobierania danych od tachografu inteligentny EFAS przed zakończeniem procesu pobierania.

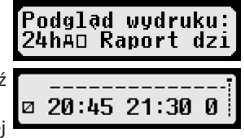

#### <span id="page-13-0"></span>**7.3 Badanie kalibracyjne w ruchu ulicznym**

Jeżeli w jednostce pojazdu wprowadzona jest karta kontrolna, to poprzez menu jednostki pojazdu można uruchomić funkcję "Badanie kalibracyjne".

#### **7.4 Szybki wybór języka krajowego**

Jeżeli wyświetla się informacja o kierowcy, np. prędkość i stan licznika, patrz rozdział [5.4.1,](#page-8-1) można otworzyć okno dialogowe do ustawiania języka wyświetlania, jeżeli przycisk będzie naciśnięty przez  $\mathsf{M}$  co najmniej 5 sekund.

# **8 Obsługa EFAS – Warsztat**

Po włożeniu karty warsztatowej i wprowadzeniu odpowiedniego kodu PIN, tachograf inteligentny EFAS przechodzi w tryb KALIBRACJI. Ta sekcja opisuje sposób wprowadzania kodu PIN, a także niektóre aspekty specyficzne dla trybu KALIBRACYJNEGO. Proszę zapoznać się z instrukcją warsztatową tachografów cyfrowych EFAS w celu uzyskania dalszych informacji.

#### **8.1 Wprowadzanie kodu PIN**

Po włożeniu karty warsztatowej, EFAS prosi o wprowadzenie odpowiednego kodu PIN. Kod PIN składa się z 4 do 8 znaków. Znakami mogą być cyfry, duże litery, małe litery lub znaki specjalne, dlatego EFAS dzieli wszystkie możliwe znaki na 4 grupy.

Wybór każdego z 4 do 8 znaków kodu PIN składa się z następujących kroków:

1. **Wybierz grupę znaków**

Pierwsza dostępna grupa składa się z cyfr  $[1-0]$ . Przyciskiem  $\bullet$  przełączasz się do następujących grup znaków "ABC", "abc", "@\$#" a przyciskiem  $\bullet$  powracasz do poprzedniej grupy znaków.

# 2. **Wybierz znak**

Za pomocą przycisków sterowania można wybrać następny lub poprzedni znak z serii powtarzających się znaków, aktualnie wybrany znak jest zawsze widoczny w postaci zwykłego tekstu w pierwszej linii.

#### 3. **Potwierdź znak przyciskiem OK**

Potwierdzony znak przedstawiony jest znakiem "\*", a kursor przechodzi do następnej pozycji kodu PIN.

Przycisk  $\sf M$  pozwala cofnąć się do poprzedniej pozycji kodu PIN; odpowiedni znak zostanie wyświetlony na krótką chwilę. Znak może być zmieniony w sposób opisany powyżej. Jeśli przycisk  $\sf M$  zostanie wciśnięty podczas wprowadzania pierwszego znaku PIN, zostanie wyświetlone pytanie, czy karta powinna być wysunięta.

Po wprowadzeniu ostatniego znaku PIN, potwierdź cały PIN po razu drugi naciskając przycisk **OK**. Dane karty zostaną odczytane a kod PIN zostanie sprawdzony.

Jeśli kod PIN okarze się niepoprawny, wyświetli się liczba pozostałych prób wprowadzenia kodu PIN. Następnie procedura wprowadzenia kodu PIN rozpoczyna się ponownie.

#### **8.2 Wykonywanie jazdy próbnej**

Możliwe jest również wykonywanie jazdy próbnej pojazdu z użyciem karty warsztatowej. Upewnij się, że karta warsztatowa jest włożona do lewego slotu. Przed i po jeździe próbnej, są wymagane te same wpisy, jak w przypadku karty kierowcy (patrz punkt [5\)](#page-7-2).

#### **8.3 Ostrzeżenia w trybie KALIBRACJI**

W trybie KALIBRACYJNYM zablokowane jest gromadzenie niektórych ostrzeżeń przez EFAS. Ostrzeżenia te są jednak wyświetlane na krótko na wyświetlaczu EFAS:

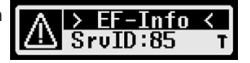

Lista wyświetlanych błędów ("SrvIDs") oraz dalsze informacje na temat przyczyn i sposobie ich rozwiązania, znajduje się w podręczniku EFAS Instrukcja Serwisowa.

# <span id="page-14-1"></span><span id="page-14-0"></span>**9 Drukowanie danych**

Wbudowana drukarka umożliwia wydruk danych zapisanych w pamięci EFAS i z kart kierowców znajdujących się w slotach tachografu:

Wybierz OK → Wydruk i z poniższego poziomu menu wybierz jedną z pozycji:

- Dzienny raport z karty kierowcy / warsztatowej (zapisane na włożonej karcie)
- Dzienny raport z jednostki pojazdowej (zapisane w tachografie inteligentny)
- Zdarzenia i usterki z karty (zapisane na włożonej karcie)
- Zdarzenia i usterki z jednostki pojazdowej (zapisane w tachografie inteligentny)
- y Przekroczenia prędkości
- Dane techniczne
- Historia karty
- Profil prędkości
- Profil prędkości silnika
- y Zmiany statusu D1/D2
- 
- Przegląd czasu jazdy ( iCounter ) patrz też rozdział [9.1](#page-15-1)<br>Lista identyfikatorów serwisowych patrz też rozdział 9.2 Lista identyfikatorów serwisowych

Potwierdź swój wybór przyciskiem **OK**, a następnie użyj przycisków sterowania, aby wybrać żądaną datę i potwierdź przyciskiem **OK**. Zapisane dane zostaną wydrukowane. Pociągnij papier (poprzecznie / w dół), aby uzyskać równe przedarcie.

Jeśli włożone są dwie karty kierowców lub karta kierowcy i karta warsztatowa, należy określić, z której karty ma być wykonany wydruk.

Użyj przycisku  $\blacksquare$ aby anulować drukowanie w dowolnym momencie.

Dane nie mogą zostać wydrukowane w czasie jazdy. Każdy wydruk jest anulowany, gdy pojazd zaczyna się poruszać. Pozostaw włączony zapłon podczas drukowania. Wydruk jest zatrzymany, gdy zapłon jest wyłączony. Jeśli zapłon zostanie wyłączony na dłużej niż 30 sekund, zadanie drukowania zostanie anulowane.

Drukowanie zostaje przerwane, gdy w drukarce skończy się papier, pojawia się następujący komunikat:

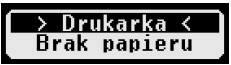

Po włożeniu nowej rolki papieru można ponownie uruchomić wydruk.

Informacje o zakładaniu nowej rolki papieru można znaleźć w dołączonej instrukcji "*EFAS Quickstart Guide*".

### <span id="page-15-1"></span><span id="page-15-0"></span>**9.1 Przegląd czasu pracy ( iCounter )**

Aktualne czasy jazdy można wydrukować za pomoca funkcji "<sup>DO</sup>ZT Podsum. czasów kierowcy".

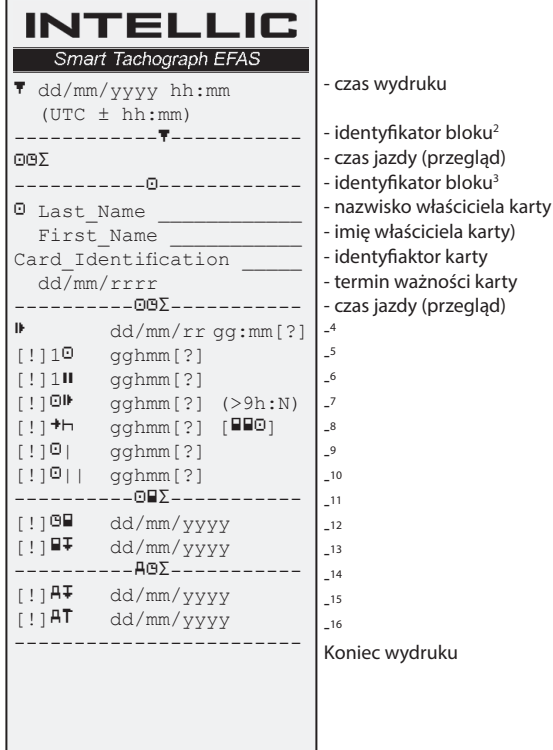

#### **Uwagi**:

- Znak zapytania ("?") jest drukowany po wartości, jeżeli dodano okresy czasu nieznacznej aktywności do obliczenia przerw i czasu wolnego od pracy.
- Wykrzyknik ("!") jest drukowany w pierwszej kolumnie tylko wtedy, gdy właściwe ostrzeżenie jest aktywne (i nie jest kasowane przez warunek "nie obowiązuje" rozporządzenie UE"). Wykrzyknik nie jest drukowany, jeżeli przynależne ostrzeżenie wstepne jest aktywne. Wykrzyknik nie jest drukowany również wtedy, jeżeli aktywne jest ostrzeżenie lub ostrzeżenie wstepne "Codzienny czas jazdy ponad 9 godzin", ponieważ nie ma przynależnego naruszenia czasu prowadzenia pojazdu.
- Nawiasy kwadratowe ("[]") w powyższym przykładzie oznaczają jedynie, że może w nich również brakować znaku. Same nawiasy nie są drukowane.

W szczególności dla ostrzeżeń dotyczących terminu ważności karty kierowcy, obowiązkowego najbliższego terminu pobrania karty kierowcy, najbliższego obowiązkowego terminu pobrania VU i najbliższego obowiązkowego terminu kalibracji obowiązuje zasada: wykrzyknik ("!") jest drukowany, jeżeli aktualny czas mieści się w ramach (ustawianego) okresu, w którym to ostrzeżenie powinno zostać wygenerowane.

- 2 Typ wydruku
- 3 Tożsamość kierowcy
- 4 Koniec ostatniego codziennego/cotygodniowego czasu wolnego od pracy
- 5 Trwający czas jazdy kierowcy
- 6 Skumulowany czas przerwy kierowcy
- 7 Codzienny czas jazdy, liczba (N) dni w bieżącym tygodniu, w którym codzienny czas jazdy był dłuższy lub równy 9 godzinom. N pojawia się tylko wtedy, jeżeli takie dni były.
- 8 Pozostały czas, do którego kierowca musi rozpocząć swój codzienny/cotygodniowy czas wolny od pracy. Piktogram "kilku kierowców" jest drukowany tylko wtedy, gdy kierowca od zakończenia ostatniego codziennego/cotygodniowego czasu wolnego od pracy był na pokładzie z innym kierowcą. Jeżeli kierowca musiał już rozpocząć swój czas wolny od pracy, wyświetli się "00h00".
- 9 Cotygodniowy czas jazdy
- 10 Dwutygodniowy czas jazdy
- 11 Przegląd karty kierowcy (ten wiersz jest drukowany tylko wtedy, gdy występuje jeden z dwóch poniższych wierszy)
- 12 Termin ważności karty pojazdu (ten wiersz jest drukowany tylko wtedy, gdy aktywowano przynależne ostrzeżenie)
- 13 Termin najbliższego obowiązkowego pobrania karty kierowcy (ten wiersz jest drukowany tylko wtedy, gdy aktywowano przynależne ostrzeżenie)
- 14 Przegląd czasów VU (ten wiersz jest drukowany tylko wtedy, gdy występuje jeden z dwóch poniższych wierszy)
- 15 Termin najbliższego obowiązkowego pobrania VU (ten wiersz jest drukowany tylko wtedy, gdy aktywowano przynależne ostrzeżenie)
- 16 Termin najbliższej obowiązkowej kalibracji VU (ten wiersz jest drukowany tylko wtedy, gdy aktywowano przynależne ostrzeżenie)

#### <span id="page-16-1"></span><span id="page-16-0"></span>**9.2 Identyfikator serwisowy**

Wydruk ostatnich maks. 100 identyfikatorów serwisowych (zdarzenia/błędy) można pobrać z menu drukowania "SrvId". Wydruk następuje w kolejności odwrotnej chronologicznej, tzn. najnowsze zdarzenia/usterki są drukowane na górze listy. Błędy, które jeszcze występują, są oznaczone czasem trwania  $-$ -h $-$ ".

Ponieważ listy SrvIds in EFAS nie można zresetować, użytkownik może wydrukować wydruk SrvIds naciskając przycisk  $\blacksquare$  w dowolnym miejscu.

EFAS zapamiętuje ostatni czas dla tego wydruku i wyświetla go za pomocą znacznika  $\overline{P}$ fostatni czas wydruku; patrz przykład).

Wskazówka: Znacznik pomaga przerwać wydruk we właściwym miejscu przyciskiem  $\mathsf{M}$ .

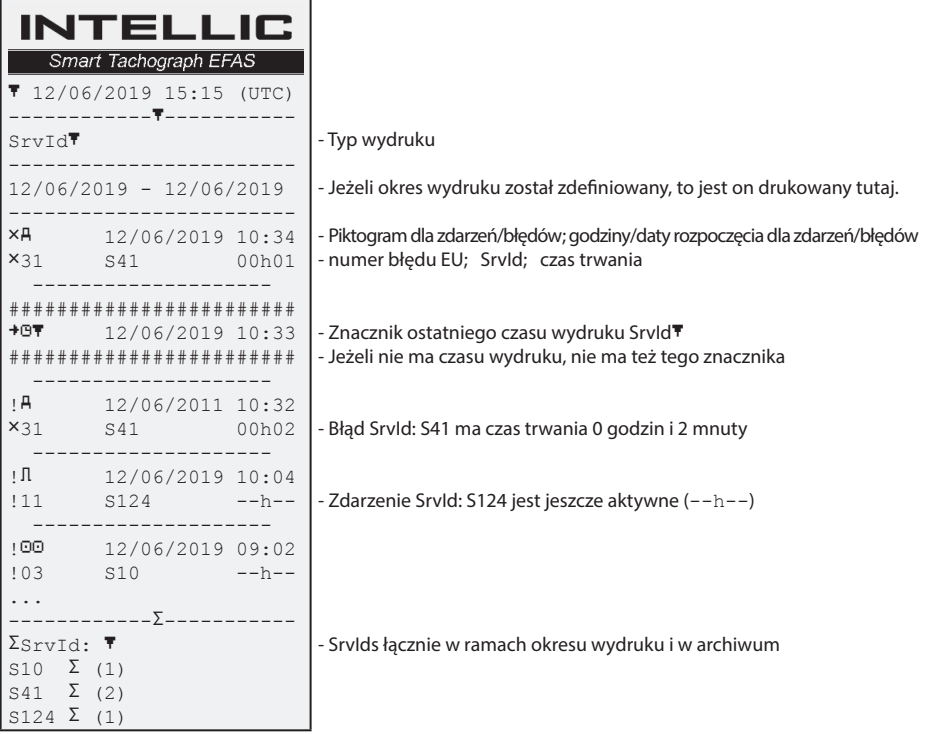

## **10 Ustawienia ogólne**

#### **10.1 Wydruki**

Zgodnie z unijnymi przepisami, czas podany na wydruku oraz w podglądzie wydruku, wyświetlany jest w czasie UTC. W celu ułatwienia przeglądania, można zmienić czas na lokalny, przy użyciu ustawienia "Czas lokalny".

- 1. Wybierz  $OK \rightarrow Wydx$ uk  $\rightarrow$  Czas lokalny Wyświetlane jest bieżące ustawienie.
- 2. Użyj przycisków sterowania ◀ i ▶ aby wybrać odpowiednie ustawienie. Naciśnij przycisk **OK**.

.<br>Czas lokalnu: >Mulaczone

#### <span id="page-17-0"></span>**10.2 Wyświetlacz**

#### **10.2.1 Język**

EFAS obsługuje wiele języków. Język, który jest wyświetlany na wyświetlaczu tachografu cyfrowego, zależy od karty, która jest umieszczona w lewym slocie. Język jest ustawiany automatycznie po włożeniu karty lub przy jej wysuwaniu. Można także wybrać język ręcznie.

- 1. Wybierz OK → Ustawienia → Wyświetlacz → Język Wyświetlany jest język aktualny.
- $2.$  Użyj przycisków sterowania  $\triangleleft$  i  $\triangleright$  aby wybrać odpowiedni język. Naciśnij przycisk **OK**.

Okno dialogowe do ręcznego wyboru języka jęst również wywoływane poprzez naciśnięcie przycisku  $\mathsf{\mathsf{M}}$  przez co najmniej 5 sekund.

#### **10.2.2 Jasność podświetlania wyświeltacza**

Jeśli EFAS nie jest podłączony do centralnej regulacji jasności oświetlenia tablicy rozdzielczej pojazdu, wówczas jasność wyświetlacza w dzień i w nocy można ustawić za pomocą menu. Tryb dzienny jest aktywny, gdy światła pojazdu są wyłączone. Tryb nocny jest aktywny, gdy światła pojazdu są włączone.

- 1. Wybierz OK → Ustawienia → Wyświetlacz → Jasność Aktualne ustawienie jasności jest wyświetlane.
- 2. Użyj przycisków sterowania  $\blacktriangleleft$  i  $\blacktriangleright$  aby wybrać wymaganą jasność. Naciśnij przycisk **OK**.

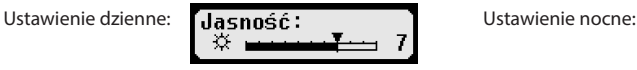

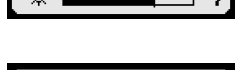

Jezuk: तातत

Jasność:

Jasność

D

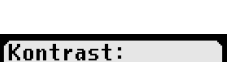

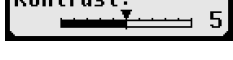

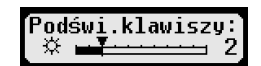

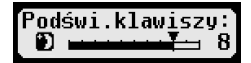

Jedn.ndleatnści:

**◈Przyc.klawisza** 

≻l3m

Dźwieki:

#### **10.2.3 Kontrast wyświetlacza**

- 1. Wybierz OK → Ustawienia → Wyświetlacz → Kontrast Wyświetlane jest aktualne ustawienie kontrastu.
- 2. Użyj przycisków sterowania ◀ i ▶ aby wybrać odpowiedni kontrast. Naciśnij przycisk **OK**.

#### **10.2.4 Jasność podświetlania klawiatury**

- 1. Wybierz OK → Ustawienia → Wyświetlacz → Podświ.klawiszy Wyświetlane jest aktualne ustawienie jasności podświetlenia klawiatury.
- 2. Użyj przycisków sterowania  $\triangleleft i \triangleright$  aby wybrać wymaganą jasność. Naciśnij przycisk **OK**.

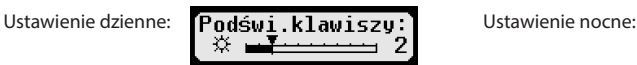

#### **10.2.5 Wyświetlana jednostka odległości i prędkości**

Funkcja ta służy do określenia jednostki, która jest używana do wyświetlania odległości. Można wybrać kilometry lub mile. Jednostka prędkości (km/h lub mph) zmienia się automatycznie, w zależności od jednostki odległości.

- 1. Wybierz OK → Ustawienia → Wyświetlacz → Jedn.odległości Wyświetlane jest aktualne ustawienie jednostki odległości.
- 2. Użyj przycisków sterowania  $\blacktriangleleft$  i  $\blacktriangleright$  aby wybrać żądaną jednostkę. Potwierdź swój wybór przyciskiem **OK**.

#### **10.3 Sygnały akustyczne (dzwięki)**

Możesz korzystać z tych funkcji menu, aby zmienić ustawienia dźwięku naciskania klawisza, dźwięku powiadomienia, sygnału ostrzegawczego.

#### **10.3.1 Kliknięcie przycisku**

- 1. Wybierz OK → Ustawienia → Dźwięki → Przyc. klawisza Wyświetlane jest aktualne ustawienie dźwiękiu naciskania klawisza.
- 2. Użyj przycisków sterowania ◀ i ▶ aby wybrać odpowiednie ustawienie. Potwierdź swój wybór przyciskiem **OK**.

Ustaw odpowiednio dźwięk powiadomienia i sygnał ostrzegawczy.

#### <span id="page-18-0"></span>**10.3.2 Sygnał zakończenia przerwy w jeździe**

Na zakończenie przerwy w jeździe o długości łącznej 45 minut (45 lub 15+30) EFAS może wygenerować następujący ekran wraz z sygnałem akustyczny, który będzie przypominał o kontynuowaniu jazdy.

Sygnał ten można włączyć bądź wyłączyć poprzez menu (\*1145').

- Dźwieki:  $\Leftrightarrow$  +145 1. 1. Proszę wybrać OK → Ustawienia → Dźwięki → <sup>+</sup>II45'. Wyświetlane jest aktualne ustawienie.
- 2. Wählen Sie mit den Steuertasten < und ► die gewünschte Einstellung aus und bestätigen Sie die Auswahl mit **OK**.

HINWEIS: Ist die Funktion Stummschaltung aktiv, erfolgt nur die Ausgabe des Bildschirms, das akustische Signal wird nicht ausgegeben.

#### **10.4 Czas i data**

Normalnie ustawienie czasu odbywa się automatycznie poprzez odbiornik GNSS. Alternatywnie warsztat może dokonać wprowadzenia daty i godziny (UTC) w trybie KALIBRACJI.

EFAS sprawdza w trakcie wprowadzania, czy czas znajduje się w zakresie ważności karty. Jeżeli minimum nie zostanie osiągnięte lub też maksimum zostanie przekroczone, to wskazywany czas zostanie automatycznie skorygowany do poziomu minimum lub maksimum.

- 1. Wybierz  $OK \rightarrow Ustawienia \rightarrow Czas \rightarrow Ustaw. czasu$
- ÍUstaw.czasu: Jeśli już korygowałeś czas w ciągu ostatnich siedmiu dni, czas nie może być już ∎0 Sek. zmieniony i wyświetlony jest odpowiedni komunikat. W przeciwnym razie, na wyświetlaczu pojawi się:
- 2. Użyj przycisków sterowania ◀ i ▶ aby dokonać odpowiednich poprawek. Naciśnij przycisk **OK**. Nowy skorygowany czas zostanie wyświetlony.
- 3. Naciśnij ponownie przycisk **OK**, aby zapisać korekty lub naciśnij  $\mathbf{M}$  aby anulować korekty.

W celu ustawienia innych pozycji w menu, wybierz odpowiedni podpunkt i postępuj identycznie.

#### **10.5 Zatwierdzenie ITS**

Poprzez zatwierdzenie dialogowe ITS przy wprowadzonej karcie kierowcy lub warsztatowej na EFAS można prezentować lub zmieniać aktualny status ITS. Po wybraniu przestrzeni karty może zostać dokonane ustawienie zatwierdzenia ITS.

- 1. Należy wybrać OK → Ustawienia → zatwierdzenie ITS<br>2. Poprzez przyciski < oraz ▶ należy wybrać zadany numer prze
- Poprzez przyciski < oraz > należy wybrać zadany numer przestrzeni karty i wcisnąć **OK**. Po wybraniu przestrzeni karty można dokonać ustawienia zatwierdzenia ITS.
- 3. Przyciskami sterującymi ◀ oraz ▶, należy wybrać, czy zgadzasz się na wydanie osobistych danych czy też nie, i wtedy potwierdzić przez naciśnięcie **OK**.

#### **10.6 GNSS Info**

Poprzez wywołanie funkcji GNSS Info użytkownik może sprawdzić status dot. odbioru aktualnej pozycji pojazdu.

- 1. Należy wybrać  $OK \rightarrow$  Infos  $\rightarrow$  GNSS Info EFAS określa przy tym dane GNSS w trybie sekundowym. : *Wskazuje, czy położenie pojazdu GNSS jest dostępne.* : *Dokładność pozycji (im niższa wartość, tym dokładniejsza).* : *Czas GNSS*
- 2. Funkcję zakańcza się, klikając OK lub  $\mathsf{M}$ .

Jeżeli odbiornik GNSS nie odbierze żadnej ważnej funkcji, to na miejsce ważnego czasu prezentowane jest tylko "--:--:--".

#### **10.7 DSRC Info**

Poprzez wywołanie funkcji DSRC Info użytkownik może sprawdzić aktualny status modułu DSRC (wersja, numer seryjny, data produkcji itp.)

- 1. Należy wybrać OK → Infos → DSRC Info
- 2. Przejść przyciskami sterującymi ◀ oraz ▶ do żądanych informacji.
- 3. Funkcja zostaje zakończona kliknięciem OK lub 14.

Jeżeli brak jest komunikacji z modułem DSRC, prezentowane jest to jako informacja na EFAS.

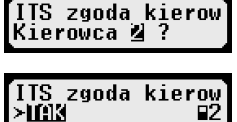

Przyjemnej podróżu

R.

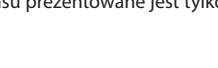

ค์ ค 1.ค.ค

**Urz**adzenie DSRCw Niedostępny

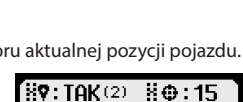

89: 11:18:39

#### <span id="page-19-0"></span>**10.8 Blokada firmy**

To menu służy do wyświetlania informacji o aktualnej blokadzie firmy.

- 1. Wybierz OK → Ustawienia → Blokada firmy → Informacje Informacja o aktualnej blokadzie firmy jest wyświetlana.
- 2. Użyj przycisków sterowania ◀ i ▶ aby uzyskać dostęp do żądanego wiersza.
- 3. Naciśnij przycisk  $\mathsf{M}$  aby powrócić do menu.

Ponadto, gdy włożona jest kartą przedsiębiorstwa, możesz włączyć lub wyłączyć blokadę firmy (patrz punkt [6\)](#page-11-1).

#### **10.9 Automatyczne ustawianie czynności po włączone/wyłączeniu zapłonu**

W trybie FIRMA, w tachografie cyfrowym, można wybrać aktywność dla kierowcy i zmiennika, która będzie ustawiana automatycznie po włączeniu/wyłączeniu zapłonu (patrz punkt [6\)](#page-11-1).

#### **10.10 Ostrzeżenie o przekroczeniu prędkości (>>Ostrzeżen.)**

Gdy prędkość maksymalna (zaprogramowana przez warsztat) jest przekroczona przez czas jednej minuty lub dłużej, tachograf inteligentny, zgodnie z przepisami Unii Europejskiej, zapisuje to zdarzenie w pamięci masowej i na karcie kierowcy.

Jeśli funkcja ">> Ostrzeżenie" jest aktywna, ostrzeżenie będzie wyświetlane, gdy maksymalna dopuszczalna prędkość zostanie przekroczona przez ustalony czas.

Gdy ostrzeżenie jest wyświetlane, tachograf wydaje długi sygnał dzwiękowy i miga czerwone światło ostrzegawcze. Czas wyprzedzenia ostrzeżenia można ustawić tylko wtedy, gdy pojazd jest nieruchomy.

1. Wybierz OK → Ustawienia → >> Ostrzeżen. Wyświetlane jest bieżące ustawienie.

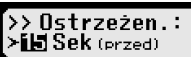

>> Ostrzeżen (15Sek przed)

- 2. Za pomocą klawiszy sterowania  $\blacktriangleleft$  i  $\blacktriangleright$  wybierz czas między 5 a 55 sekund. Ostrzeżenie o konieczności zmniejszenia prędkości, będzie wyświetlane przez wybrany czas, zanim zostanie zapisane w tachografie cyfrowym i na karcie kierowcy. Jeśli nie chcesz otrzymywać uprzedzającego ostrzeżenia wybierz opcję "Wyłączone".
- 3. Naciśnij **OK**, aby potwierdzić wpis.

#### **10.11 Wyświetlanie informacji o karcie**

Funkcja ta służy do przeglądania typu, statusu karty lub nazwiska posiadacza karty, która umieszczana jest w slocie. Jeśli karta jest uszkodzona lub są problemy z terminem jej ważności, status karty jest wyświetlany w następujący sposób:

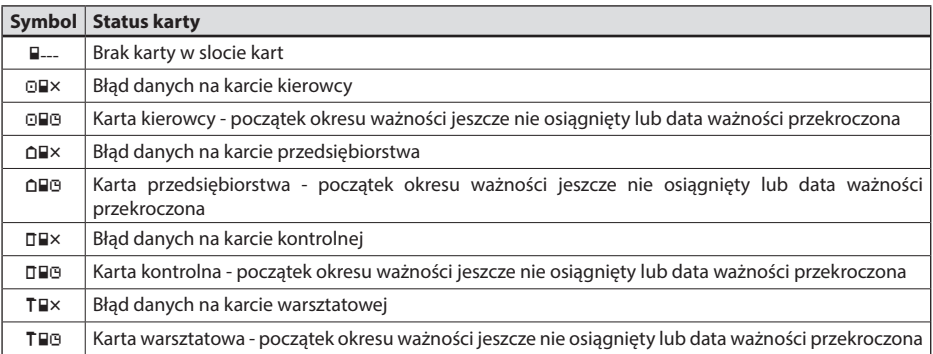

#### **10.12 Wyświetlanie danych o urządzeniu**

Wersja oprogramowania, data produkcji i numer seryjny EFAS mogą zostać wyświetlane z poziomu menu.

- 1. Wybierz **OK** → Informacje → Tachograf<br>2. Użyi przycisków sterowania **<** i ▶ aby przeiść
- Użyj przycisków sterowania ◀ i ▶, aby przejść do wymaganych informacji.
- 3. Naciśnii przycisk **OK** lub  $\blacksquare$ , aby powrócić do menu.

### <span id="page-20-0"></span>**10.13 Czujnik drogi (Motion Sensor)**

Poprzez wywołanie funkcji Czujnika drogi można przeglądać dane urządzenia.

- 1. Należy wybrać **OK** → Infos → Czujnik drogi<br>2. Przejść przyciskami sterującymi **<** oraz ▶ do żadar
- Przejść przyciskami sterującymi ◀ oraz ▶ do żądanych informacji.
- 3. Wcisnąć **OK** lub 14 aby powrócić do menu.

## <span id="page-20-1"></span>**11 Komunikaty i Ostrzeżenia**

Tachograf inteligentny EFAS generuje różne komunikaty i ostrzeżenia. Niektórym ostrzeżeniom towarzyszą sygnały dźwiękowe. Komunikaty i ostrzeżenia są najczęściej generowane w postaci tekstu, przy użyciu ustawionego języka wyświetlacza i nie wymagają dodatkowych wyjaśnień. W tej sekcji opisano najważniejsze komunikaty i ostrzeżenia.

Piktogramy zdarzeń zawsze na początku zawierają symbol "!", z wyjątkiem specjalnego piktogramu dla przekroczenia prędkości ">>". Piktogramy usterek zawierają zawsze na początku symbol "ד.

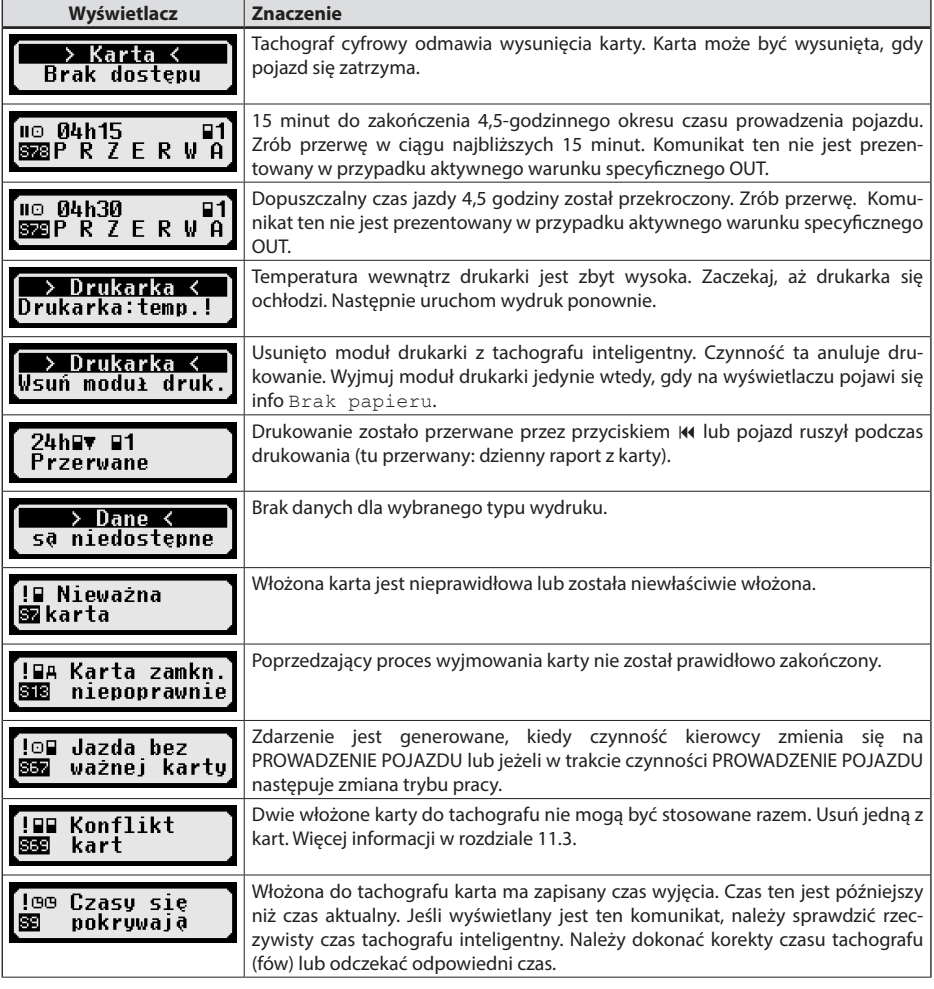

<span id="page-21-0"></span>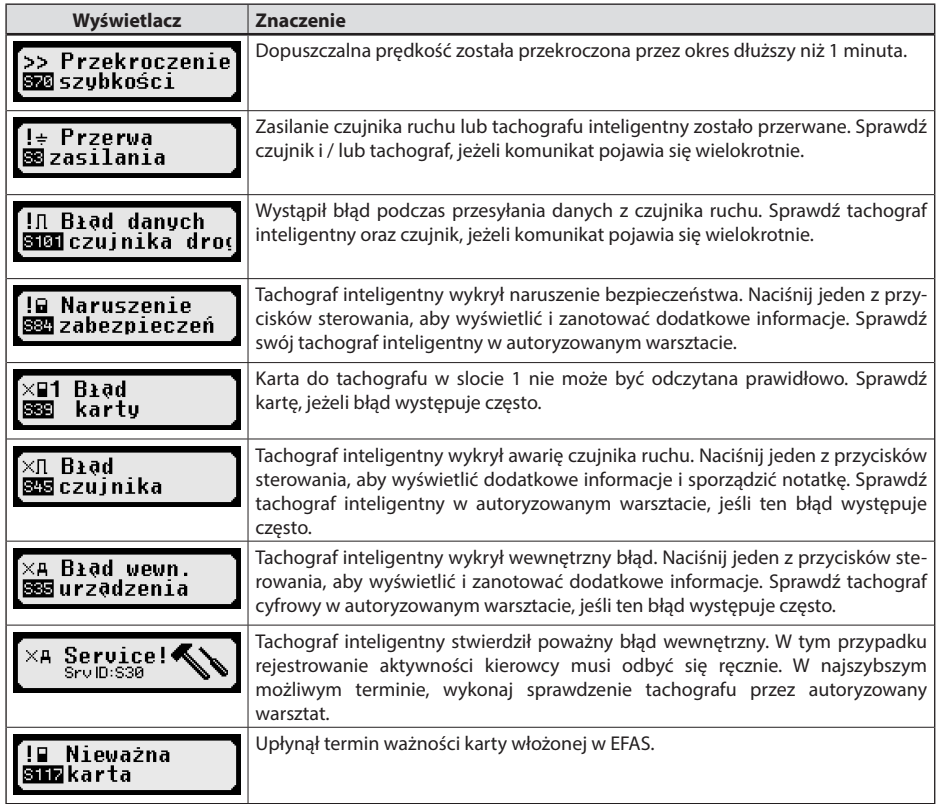

#### **11.1 Wyświetlenie dodatkowych informacji**

Jeżeli wyświetla się jedna z wymienionych w rozdziale [11](#page-20-1) usterek lub zdarzeń, to naciskając krótko jeden z przycisków kursora można wyświetlić dodatkowe informacje dotyczące wyświetlonej usterki lub zdarzenia. Po naciśnięciu przycisków kursora ◀ lub ▶ na ok. 4 sekundy wyświetla się poniższy ekran.

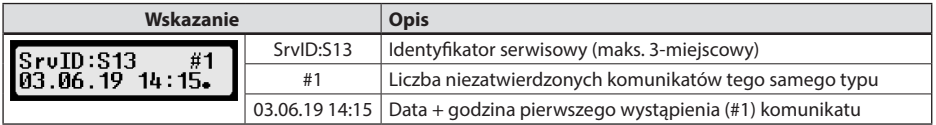

#### **11.2 Powtarzające się wyświetlanie zdarzeń i błędów**

Wyświetlanie zdarzeń/błędów, których przyczyna nie jest jeszcze rozwiązana, pojawi się ponownie po zmianie karty kierowcy/warsztatowej lub raz dziennie. Błędowi towarzyszy sygnał dźwiękowy, dopóki kierowca/mechanik nie zakończy go przez naciśnięcie przycisku lub **OK**.

Jeżeli identyfikator serwisowy (tutaj "S134") wyświetla się bez migania, oznacza to ostrzeżenie powtarzane.

Wskaźnik U ostrzeżenia, które się powtarza.

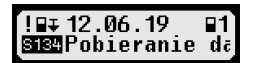

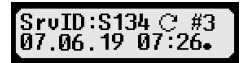

#### <span id="page-22-1"></span><span id="page-22-0"></span>**11.3 Zdarzenie "konflikt kart"**

To zdarzenie jest generowane, jeżeli występuje jedna z kombinacji ważnych kart oznaczonych w poniższej tabeli ×:

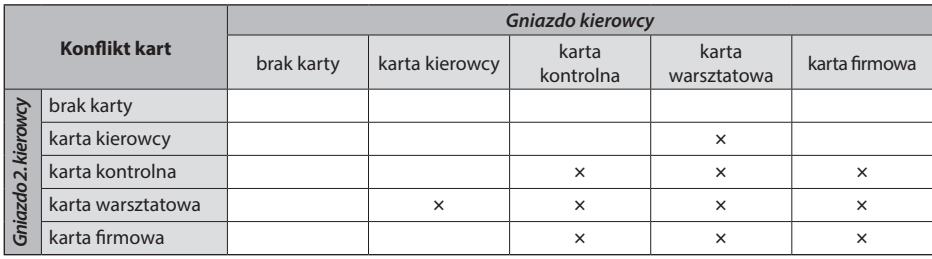

#### **11.4 Zdarzenie "prowadzenie pojazdu bez właściwej karty"**

Zdarzenie jest generowane w przypadku jednej z kombinacji kart kontrolnych urządzenia × oznaczonych w poniższej tabeli, kiedy czynności kierowcy zmienia się na PROWADZENIE POJAZDU lub jeżeli w trakcie czynności PROWADZENIE POJAZDU następuje zmiana trybu pracy.

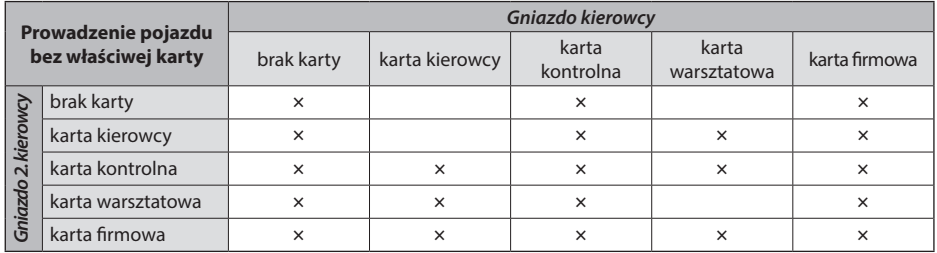

#### **11.5 iCounter**

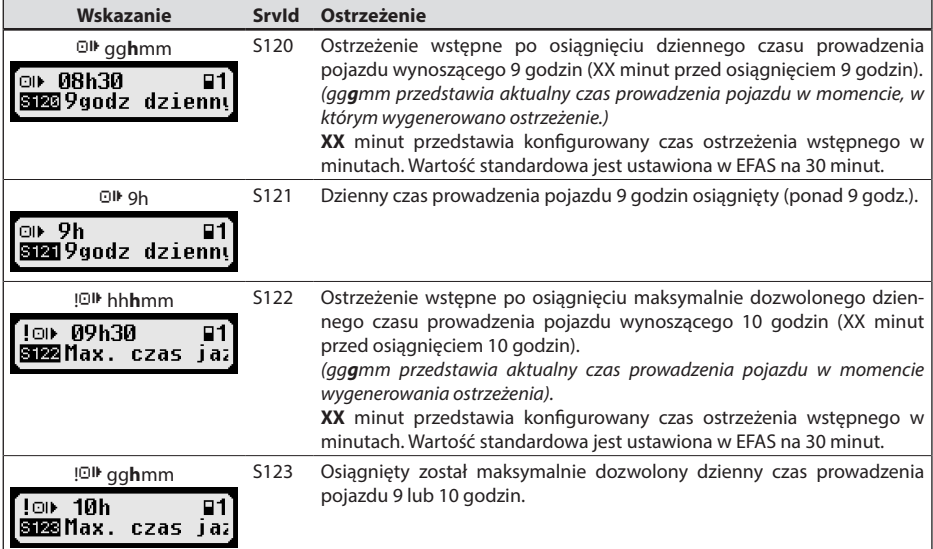

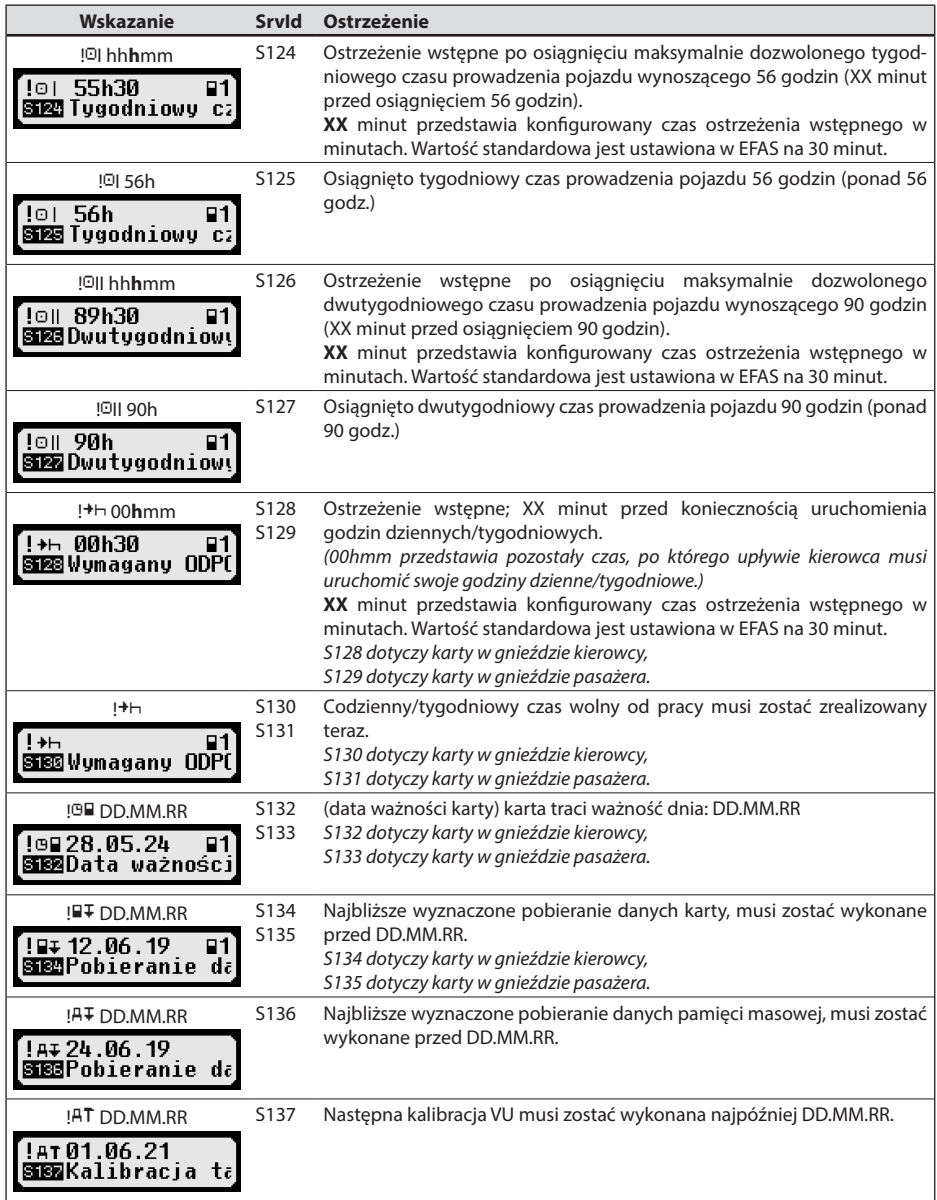

# <span id="page-24-0"></span>**12 Najważniejsze kombinacje piktogramów**

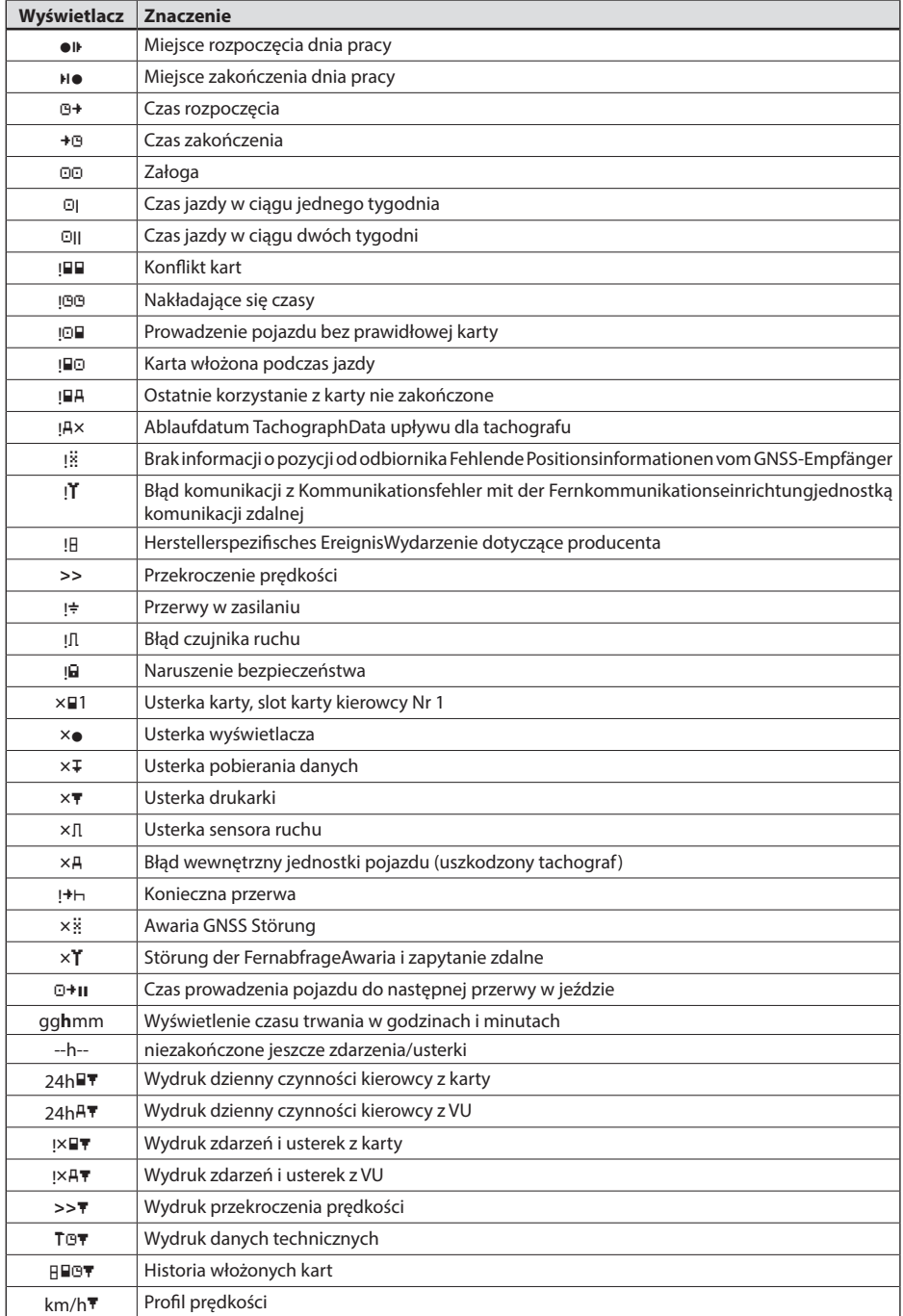

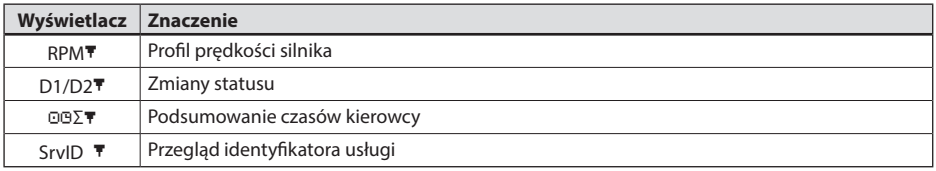